## Операция «Просмотр справочников» «Магазине 15»

Последние изменения: 2024-03-26

В «Магазине 15» предусмотрена такая функция, как просмотр информации по номенклатурным позициям на ТСД. Для этого предназначена отдельная операция «Просмотр справочников».

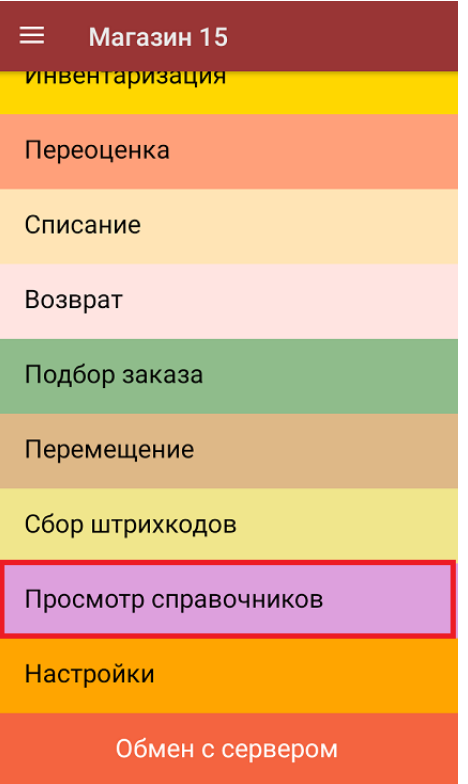

Для того чтобы посмотреть данные номенклатуры, необходимо в меню операции выбрать пункт «Товары». После этого на экране отобразится список [номенклатуры.](https://www.cleverence.ru/support/%25D0%259F%25D0%25BE%25D0%25B8%25D1%2581%25D0%25BA+%25D0%25BF%25D0%25BE+%25D0%25BD%25D0%25B0%25D0%25B8%25D0%25BC%25D0%25B5%25D0%25BD%25D0%25BE%25D0%25B2%25D0%25B0%25D0%25BD%25D0%25B8%25D1%258E+%25D0%25B8+%25D0%25B0%25D1%2580%25D1%2582%25D0%25B8%25D0%25BA%25D1%2583%25D0%25BB%25D1%2583+%25D0%25BD%25D0%25B0+%25D0%25A2%25D0%25A1%25D0%2594/) Поиск нужной позиции номенклатуры для просмотра может вестись по артикулу или наименованию (части артикула или наименования), включая транслитерацию (подробнее «Поиск по [наименованию](https://www.cleverence.ru/support/%25D0%259F%25D0%25BE%25D0%25B8%25D1%2581%25D0%25BA+%25D0%25BF%25D0%25BE+%25D0%25BD%25D0%25B0%25D0%25B8%25D0%25BC%25D0%25B5%25D0%25BD%25D0%25BE%25D0%25B2%25D0%25B0%25D0%25BD%25D0%25B8%25D1%258E+%25D0%25B8+%25D0%25B0%25D1%2580%25D1%2582%25D0%25B8%25D0%25BA%25D1%2583%25D0%25BB%25D1%2583+%25D0%25BD%25D0%25B0+%25D0%25A2%25D0%25A1%25D0%2594/) и артикулу на ТСД»).

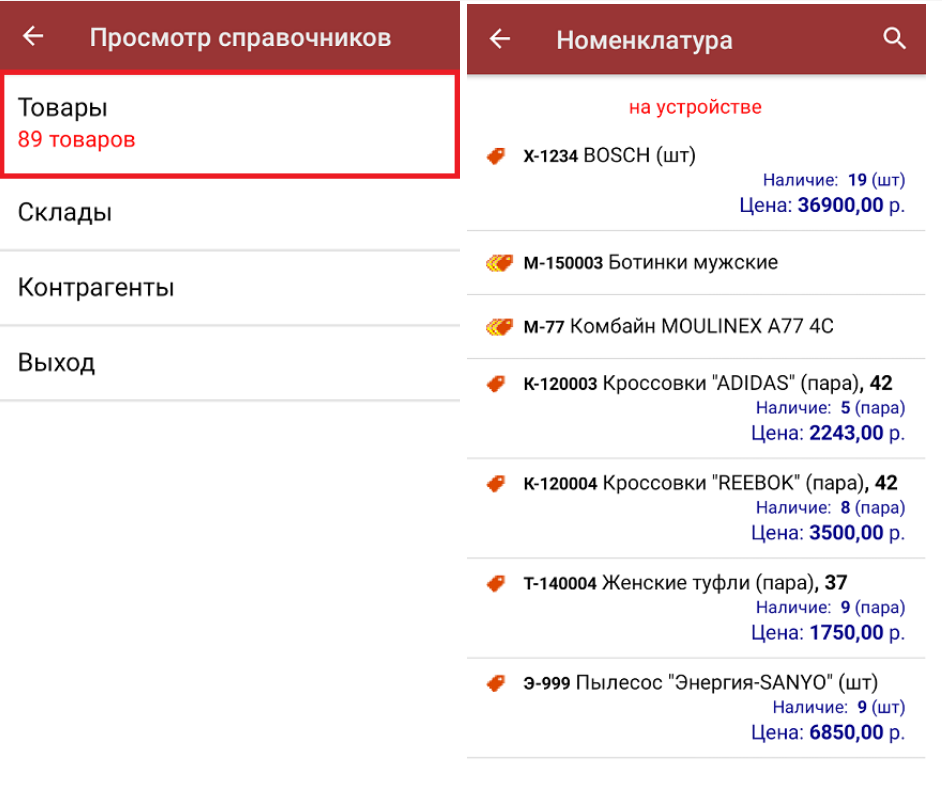

Кроме складов, к просмотру доступны справочники складов и контрагентов.

В [батч-режиме](https://www.cleverence.ru/support/16134/) номенклатура всегда загружается на устройство, просмотр информации возможен только для тех позиций, которые были выгружены на ТСД.

Когда работа происходит в [онлайн-режиме,](https://www.cleverence.ru/support/28168/) можно просматривать номенклатуру, которая находится на сервере, или которую выгрузили на устройство (в зависимости от выбранного режима хранения и поиска [номенклатуры\).](https://www.cleverence.ru/support/17014/#1)

В случае если в вашем справочнике номенклатуры присутствуют маркированные товары, в окне просмотра списка номенклатуры можно проверить корректность кода маркировки любого товара из этого справочника. Для этого необходимо просто отсканировать КМ товара, находясь в данном окне. Подробнее читайте в статье «Проверка кодов [маркировок](https://www.cleverence.ru/support/144642/) в «Складе 15»» .

Для просмотра детальной информации по номенклатурной позиции, необходимо выбрать ее из списка. На экране отобразятся те данные, которые были заполнены:

- наименование товара;
- артикул (поле остается пустым, если артикула у номенклатуры нет);
- штрихкод EAN13;
- маркировка (к какой товарной группе принадлежит);
- характеристика товара (размер, цвет, и т. д.). Поле остается пустым, если характеристики у номенклатуры нет;
- цена единицы товара;
- наличие товара в магазине (складе) и его количество;
- производитель (если указан).

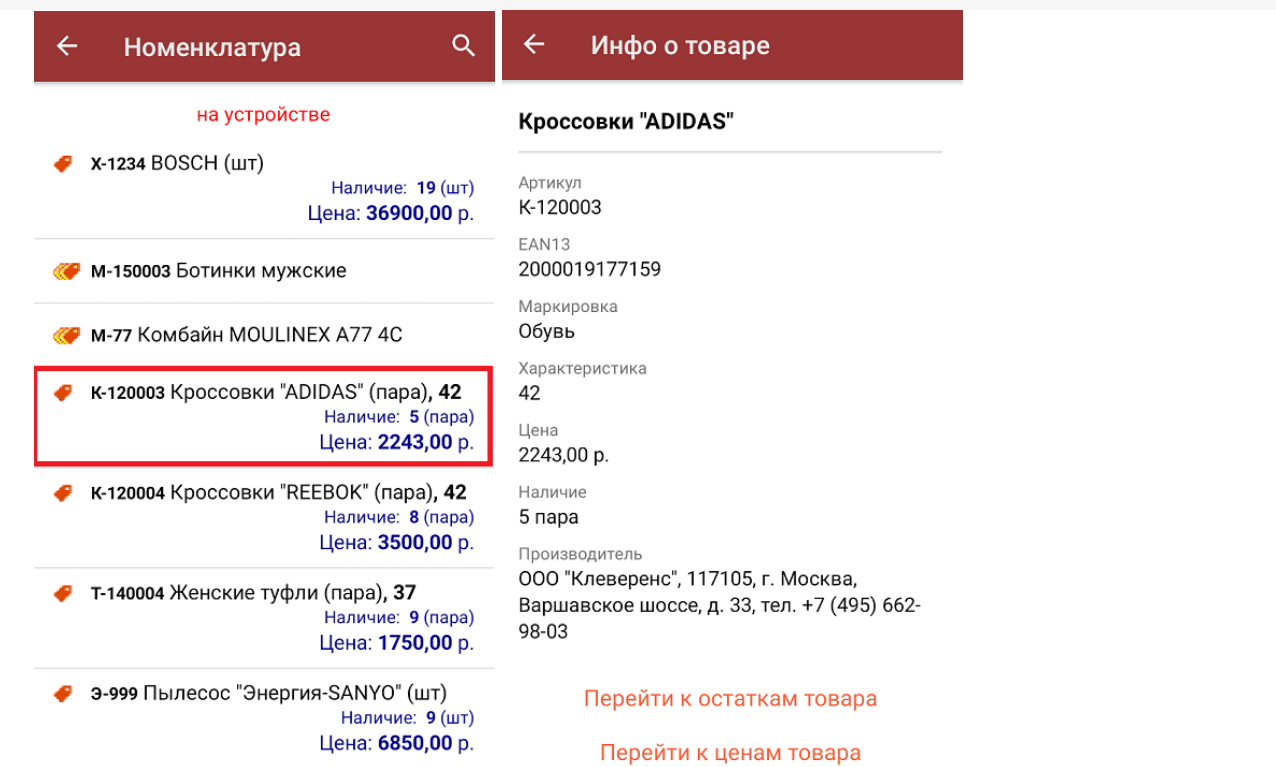

В этом же окне можно посмотреть цены и остатки у любой позиции номенклатуры, если они были ранее выгружены на ТСД (подробнее смотрите «[Выгрузка](https://www.cleverence.ru/support/22338/?cat=1044) цен и остатков»). Товарные остатки можно просмотреть в разрезе серий и характеристик.

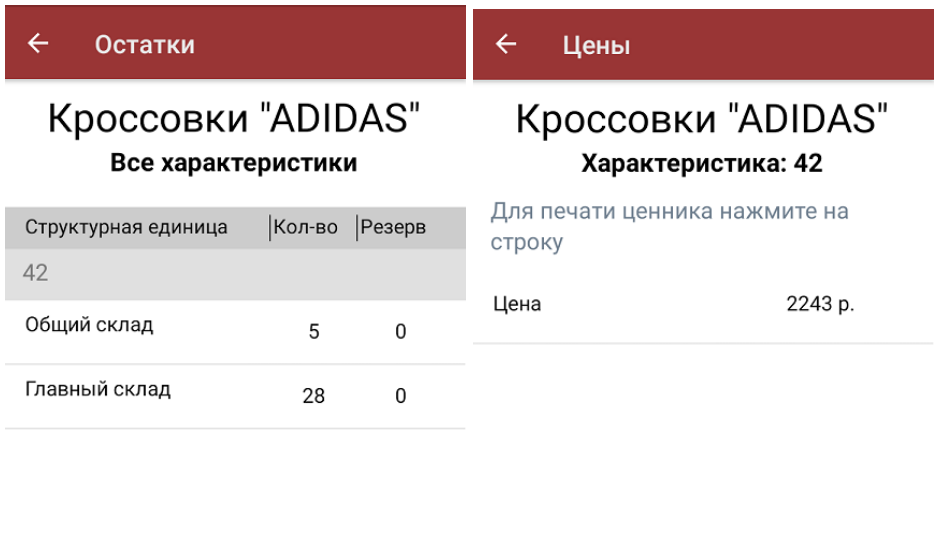

Перейти к характеристике товара

Перейти ко всем характеристикам товара

[Магазин](https://www.cleverence.ru/support/search/?tags=%25D0%259C%25D0%25B0%25D0%25B3%25D0%25B0%25D0%25B7%25D0%25B8%25D0%25BD+15) 15, [номенклатура,](https://www.cleverence.ru/support/search/?tags=%25D0%25BD%25D0%25BE%25D0%25BC%25D0%25B5%25D0%25BD%25D0%25BA%25D0%25BB%25D0%25B0%25D1%2582%25D1%2583%25D1%2580%25D0%25B0) [работа](https://www.cleverence.ru/support/search/?tags=%25D1%2580%25D0%25B0%25D0%25B1%25D0%25BE%25D1%2582%25D0%25B0+%25D0%25BD%25D0%25B0+%25D0%25A2%25D0%25A1%25D0%2594) на ТСД

Đ

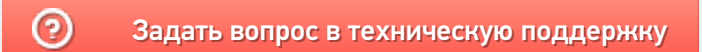